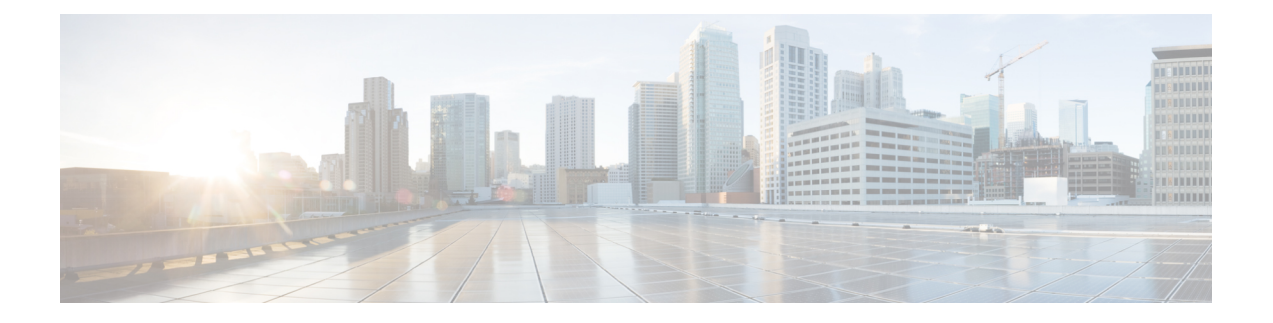

# **Configuring Hyper-V Network Virtualization**

This chapter contains the following sections:

- [Prerequisites](#page-0-0) for HNV, page 1
- Default [Settings](#page-1-0) for HNV, page 2
- Steps for Creating an HNV [Network,](#page-1-1) page 2
- [Configuring](#page-2-0) NSM for HNV on the VSM, page 3
- Creating an HNV Logical [Network,](#page-2-1) page 3
- Creating an HNV [Network](#page-3-0) Segment Pool, page 4
- Creating an IP Pool for HNV Ethernet Network [Segments,](#page-4-0) page 5
- Creating an Ethernet Network [Segment,](#page-5-0) page 6
- [Configuring](#page-6-0) Port Profile for Network Uplink, page 7
- Creating an Uplink Network and [Allowing](#page-7-0) the Network Segment Pool, page 8
- Creating an HNV VM Network on [SCVMM,](#page-8-0) page 9
- [Configuring](#page-8-1) a VM Network, page 9
- [Creating](#page-9-0) an IP Address Pool, page 10
- [Connecting](#page-9-1) a VM to the VM Network, page 10
- Feature [History](#page-10-0) for HNV, page 11

### <span id="page-0-0"></span>**Prerequisites for HNV**

HNV has the following prerequisites

- VM's connected to an HNV network segment that is backed by a Nexus 1000V for Hyper-V must have static MAC addresses.
- All uplinks using HNV should be in port-channel mode.

I

## <span id="page-1-0"></span>**Default Settings for HNV**

The following table lists the default settings for HNV parameters.

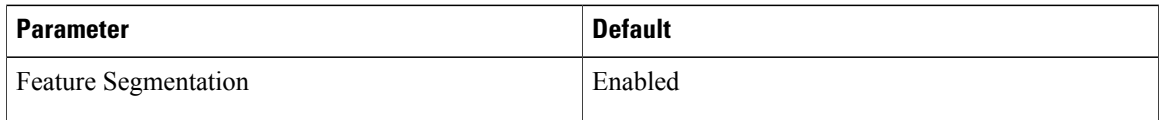

## <span id="page-1-1"></span>**Steps for Creating an HNV Network**

You can use the following high-level procedure to guide you through the process of creating an HNV network.

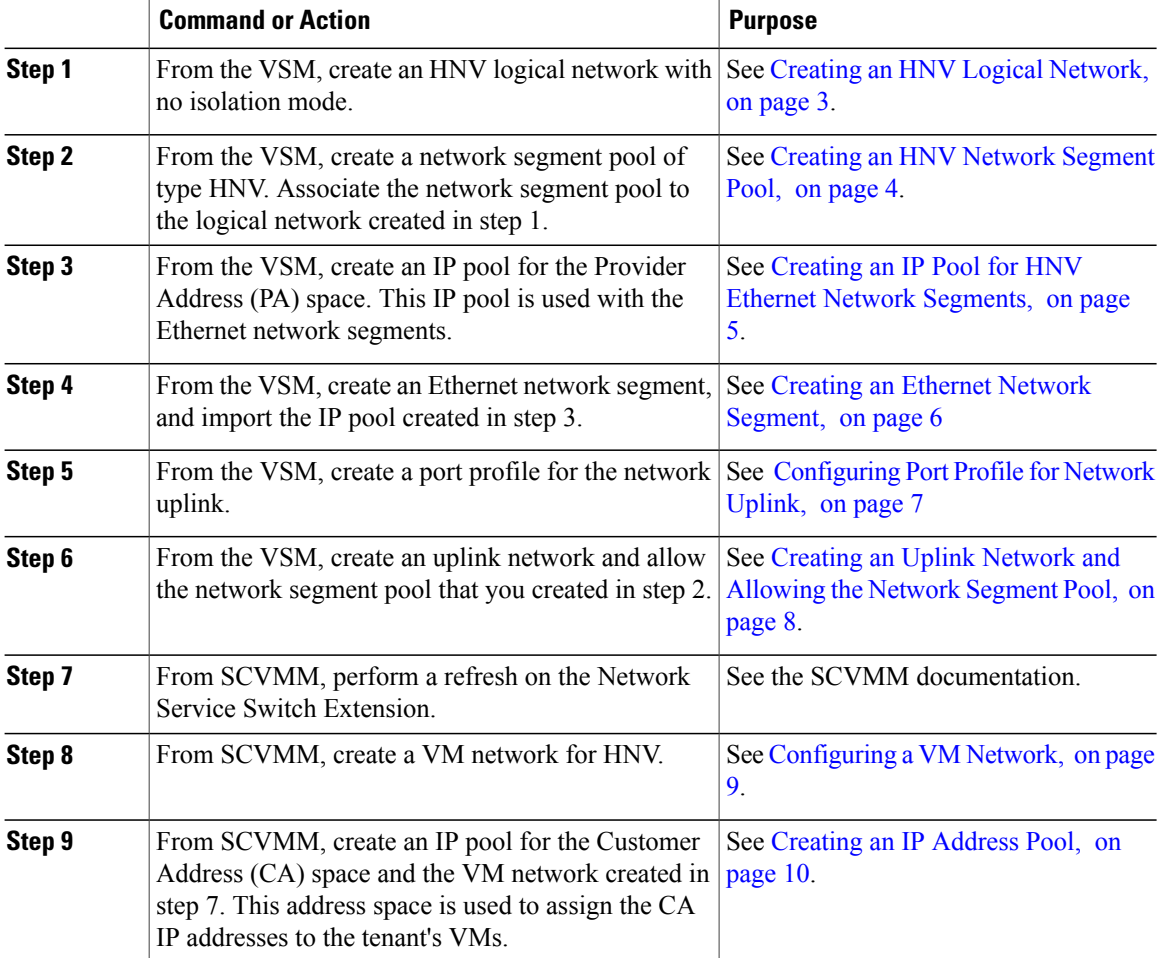

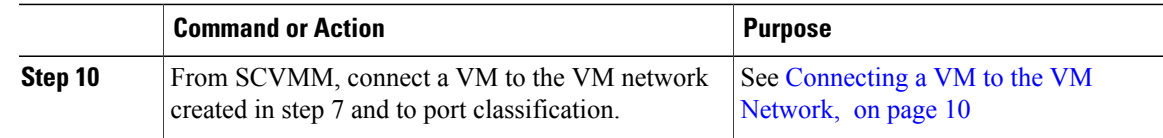

### <span id="page-2-1"></span><span id="page-2-0"></span>**Configuring NSM for HNV on the VSM**

### **Creating an HNV Logical Network**

You need to create an HNV logical network in no isolation mode.

#### **Procedure**

Г

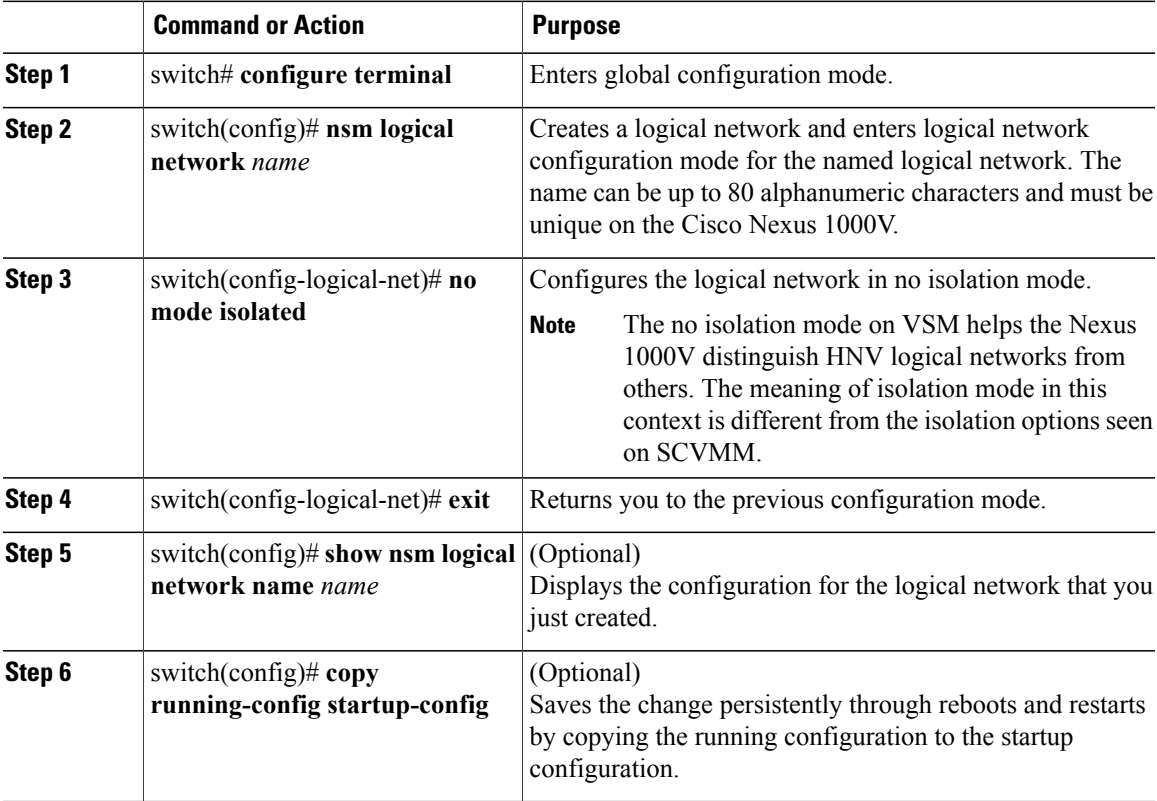

This example shows how to create an HNV logical network in no isolation mode.

```
switch# configure terminal
switch(config)# nsm logical network Cisco-HNV-Logical-Network
switch(config-logical-net)# no mode isolated
switch(config-logical-net)# exit
```

```
switch(config)# show nsm logical network name Cisco-HNV-Logical-Network
Name: Cisco-HNV-Logical-Network
  Description:
  GUID: 723132b6-3afe-4732-bea8-e9ca4923757b
 HNV Tenant VRF count: 0
 Network segment pool count: 0
 AreLogicalNetworkDefinitionsIsolated: false
  Publish-name: <unpublished>
switch(config)# copy running-config startup-config
```
### <span id="page-3-0"></span>**Creating an HNV Network Segment Pool**

You need to create an HNV type of network segment pool.

#### **Procedure**

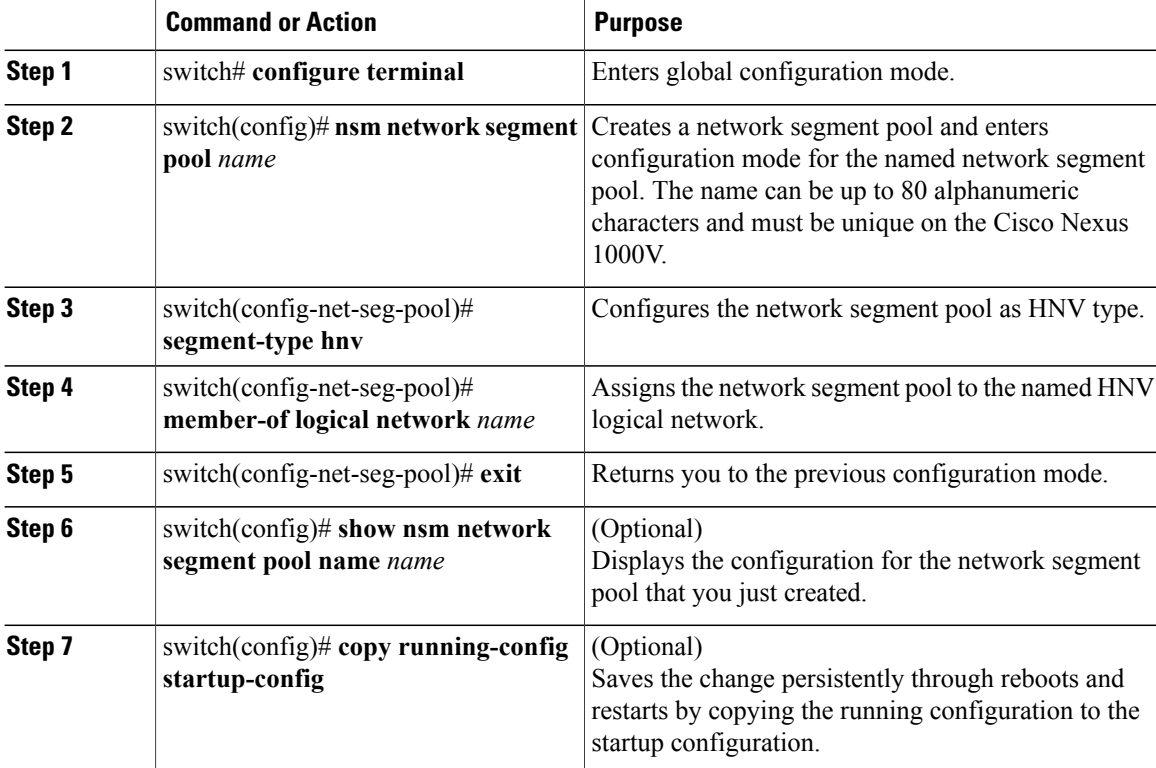

This example shows you how to create an HNV type of network segment pool called Cisco-HNV-Network-Segment-Pool.

```
switch# configure terminal
switch(config)# nsm network segment pool Cisco-HNV-Network-Segment-Pool
switch(config-net-seg-pool)# segment-type hnv
switch(config-net-seg-pool)# member-of logical network Cisco-HNV-Logical-
Network
switch(config-net-seg-pool)# exit
switch(config)# show nsm network segment pool name Cisco-HNV-Network-
Segment-Pool
Name: Cisco-HNV-Network-Segment-Pool
  GUID: ab64935b-1d7d-4cca-b3df-20269cf0b540
```

```
Multicast-ip:
 Logical network Name: Cisco-HNV-Logical-Network
 Logical network GUID: 723132b6-3afe-4732-bea8-e9ca4923757b
 Segment type: HNV
 Publish-name: <unpublished>
switch(config)# copy running-config startup-config
```
### <span id="page-4-0"></span>**Creating an IP Pool for HNV Ethernet Network Segments**

You need to create an IP pool for HNV Ethernet network segments.

#### **Procedure**

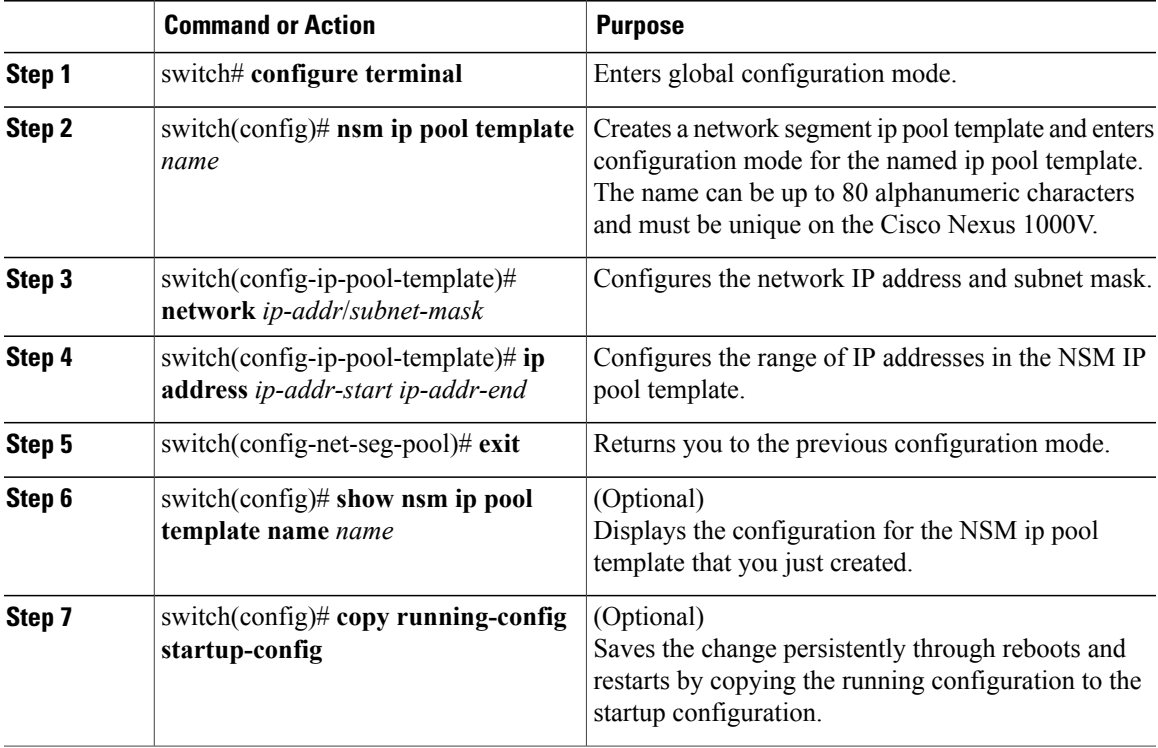

This example shows you how to create an IP pool called Cisco-HNV-PA-IP-Address-Pool.

```
switch# configure terminal
switch(config)# nsm ip pool template Cisco-HNV-PA-IP-Address-Pool
switch(config-ip-pool-template)# network 195.168.30.0/24
switch(config-ip-pool-template)# ip address 195.168.30.100 195.168.30.200
switch(config-ip-pool-template)# exit
switch(config)# show nsm ip pool template name Cisco-HNV-PA-IP-Address-Pool
Name: Cisco-HNV-PA-IP-Address-Pool
 Description:
 Address family: IPv4
  IP-address-range: 195.168.30.100-195.168.30.200
 Network: 195.168.30.0/24
  Subnet mask: 255.255.255.0
 Default router:
 Netbios: Disabled
  Reserved-ip-list:
 Netbios-name-server-list:
```

```
DNS-server-list:
 DNS-suffix-list:
switch(config)# copy running-config startup-config
```
### <span id="page-5-0"></span>**Creating an Ethernet Network Segment**

You need to create an Ethernet network segment.

#### **Procedure**

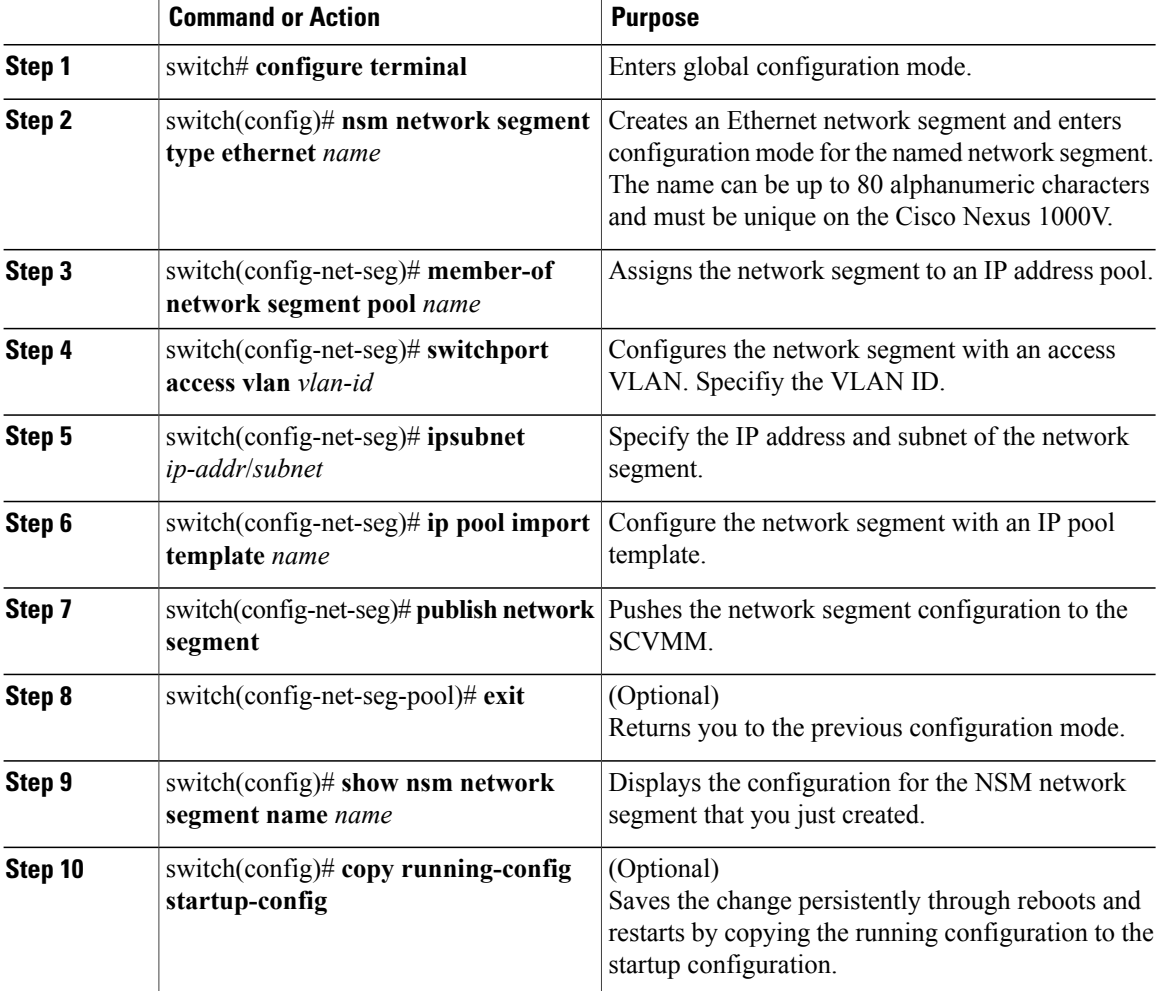

This example shows how to create and configure an Ethernet type network segment and publish it to the SCVMM.

```
switch# configure terminal
switch(config)# nsm network segment type ethernet CISCO-HNV-PA-SEGMENT
switch(config-net-seg)# member-of network segment pool Cisco-HNV-Network-Segment-Pool
switch(config-net-seg)# switchport access vlan 2150
switch(config-net-seg)# ipsubnet 192.0.2.0/24
switch(config-net-seg)# ip pool import template Cisco-HNV-PA-IP-Address-Pool
```

```
switch(config-net-seg)# publish network segment
switch(config-net-seg)# exit
switch(config)# show nsm network segment name CISCO-HNV-PA-SEGMENT
Name: CISCO-HNV-PA-SEGMENT
  Tenant VRF Name: CISCO-HNV-PA-SEGMENT
  Tenant VRF GUID: 1f7c4430-6b48-4690-b46b-083959338d42
  Type: Ethernet
  GUID: 5feac57a-578e-4037-a7f5-45218f11f879
  DHCP: Disabled
  Address family: IPv4
  Network segment pool: Cisco-HNV-Network-Segment-Pool
  Network segment pool guid: ab64935b-1d7d-4cca-b3df-20269cf0b540
  Intra Port Communication: Enabled
  Isolation type: vlan
  Segment ID: 0
  Vlan: 2150
  System Network Segment: FALSE
  ip pool template: Cisco-HNV-PA-IP-Address-Pool
  ip pool template GUID: 49dd8c69-6d7d-465a-8e35-140f84d0b881
  ipsubnet: 192.0.2.0/24
  ipsubnet GUID: 74827288-28f7-435d-9dfe-5360cd10d75e
  Publish-name: CISCO-HNV-PA-SEGMENT
switch(config)# copy running-config startup-config
```
## <span id="page-6-0"></span>**Configuring Port Profile for Network Uplink**

You can configure an Ethernet port profile policy so that it can be imported to the network uplink.

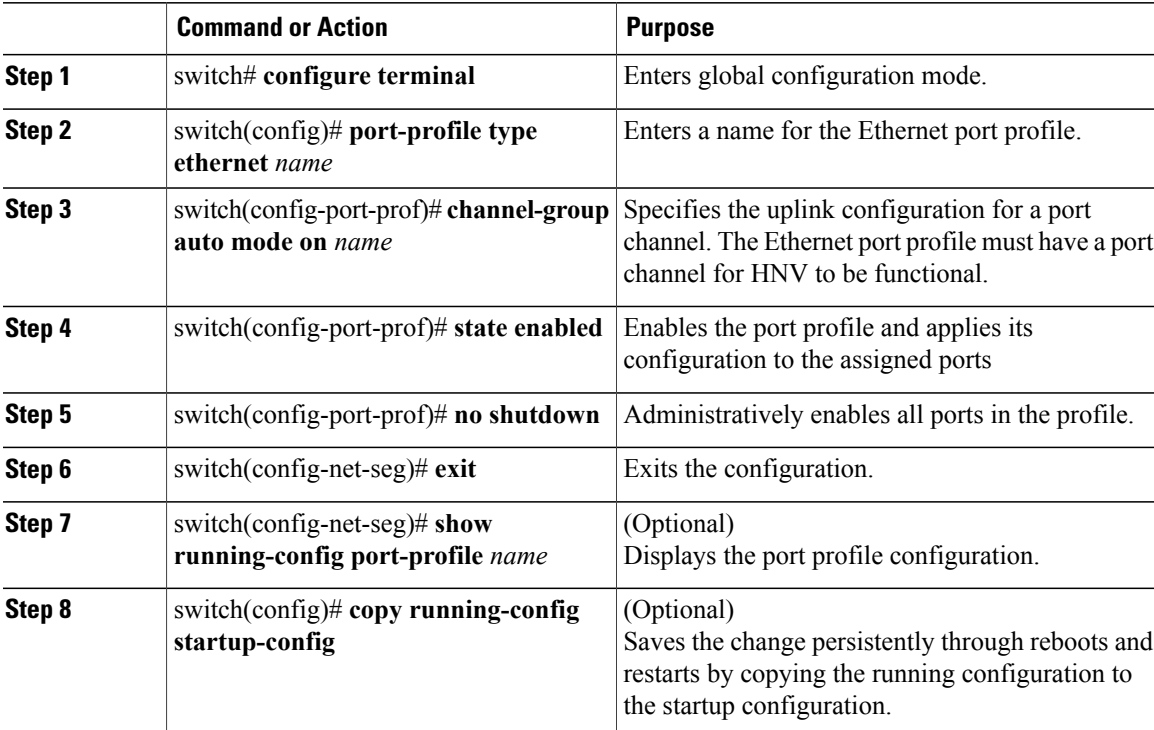

This example shows how to configure an Ethernet port profile policy named PC-Macpinning with a classification profile named PC-Macpinning.

```
switch# configure terminal
switch(config)# port-profile type ethernet PC-Macpinning
switch(config-port-prof)# channel-group auto mode on mac-pinning
switch(config-port-prof)# state enabled
switch(config-port-prof)# no shutdown
switch(config-port-prof)# exit
switch(config)# show running-config port-profile PC-Macpinning
port-profile type ethernet vpc-mac
     channel-group auto mode on mac-pinning
     no shutdown
     guid 371036b5-7e82-4faf-aad4-09c0d2da2c7e
     max-ports 512
     state enabled
```
# <span id="page-7-0"></span>**Creating an Uplink Network and Allowing the Network Segment Pool**

You need to create an uplink network and allow the network segment pool.

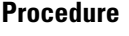

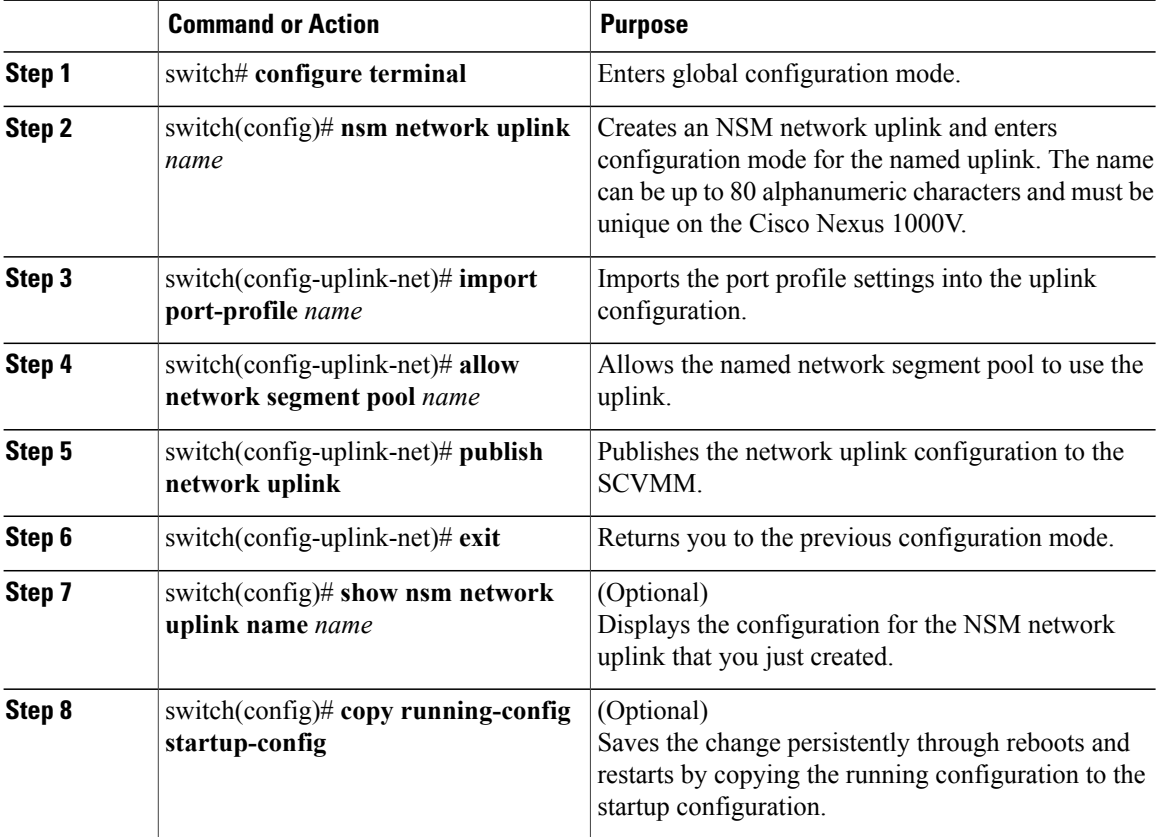

This example shows how to create a network uplink called CISCO-HNV-UPLINK and allow the network segment pool called Cisco-HNV-Network-Segment-Pool on it. It also shows how to publish the uplink configuration to the SCVMM.

```
switch# configure terminal
switch(config)# nsm network uplink CISCO-HNV-UPLINK
switch(config-uplink-net)# import port-profile PC-Macpinning
switch(config-uplink-net)# allow network segment pool Cisco-HNV-Network-Segment-Pool
switch(config-uplink-net)# publish network uplink
switch(config-uplink-net)# exit
switch(config)# show nsm network uplink name CISCO-HNV-UPLINK
uplink network: CISCO-HNV-UPLINK
  Publish-name: CISCO-HNV-UPLINK
  import port-profile: PC-Macpinning
 network segment pool:
   Cisco-HNV-Network-Segment-Pool
 System Uplink-Network: FALSE
  switchport mode override: auto
 Native network segment:
 port-profile config:
    switchport mode trunk
    switchport trunk allowed vlan 2150
switch(config)# copy running-config startup-config
```
### <span id="page-8-1"></span><span id="page-8-0"></span>**Creating an HNV VM Network on SCVMM**

## **Configuring a VM Network**

The following procedure describes how to configure a VM Network using Microsoft SCVMM.

- **Step 1** Launch the SCVMM.
- **Step 2** From the VMs and Services pane, right-click VM Networks, and choose **Create VM Network**.
- **Step 3** In the Create VM Network wizard, provide the information as described in the following table:

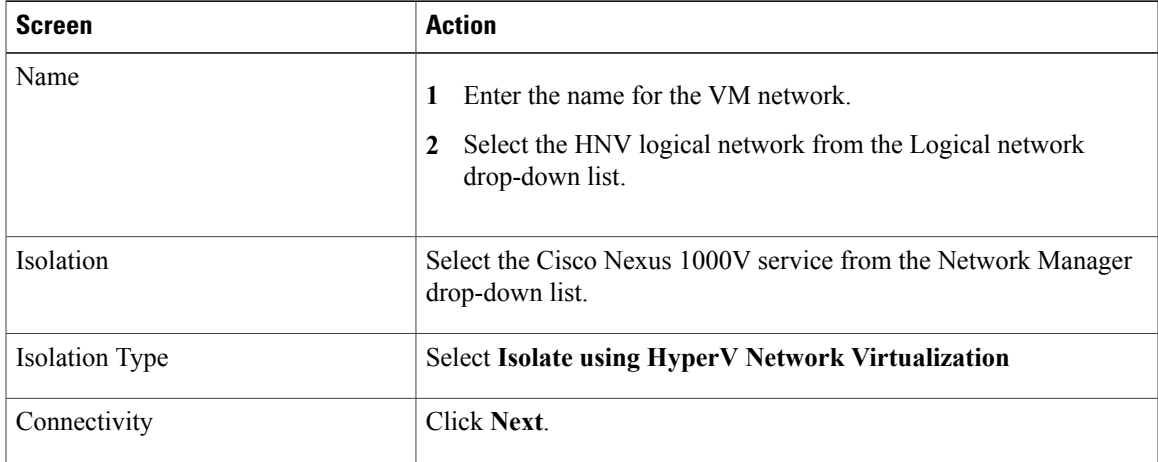

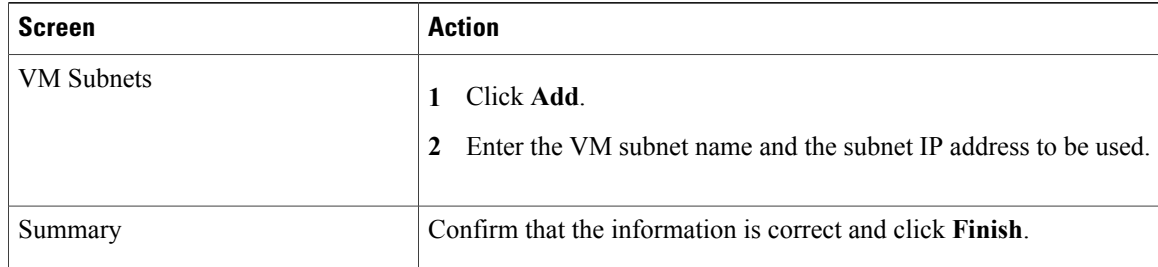

## <span id="page-9-0"></span>**Creating an IP Address Pool**

You need to create an IP address pool that defines a range of IP addresses for the HNV network to use.

#### **Procedure**

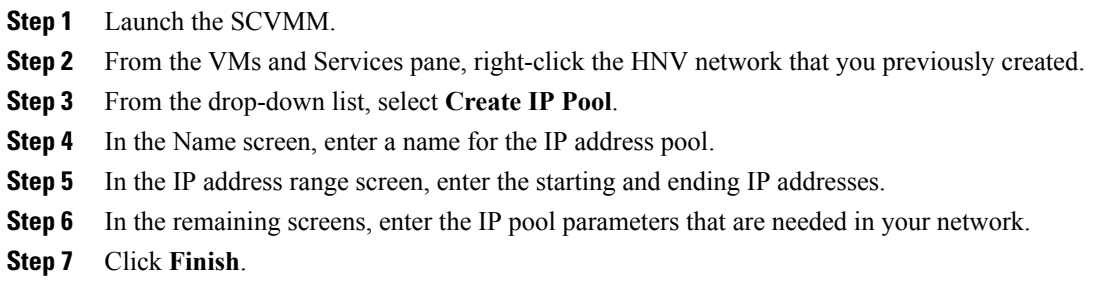

### <span id="page-9-1"></span>**Connecting a VM to the VM Network**

The following procedure describes how to connect a VM to the VM network with the vEthernet port profile policy using Microsoft SCVMM.

- **Step 1** Launch the SCVMM.
- **Step 2** From the VMs and Services pane, right-click the VM that you previously created. This is the VM where the network adapter needs to be mapped to the VM network.
- **Step 3** From the drop-down list, select **Properties**.
- **Step 4** In the host Properties screen, select **Hardware Configuration**.
- **Step 5** In the Hardware Configuration screen, click the network adapter to be mapped to the VXLAN.
- **Step 6** In the Network Adapter screen, do the following:

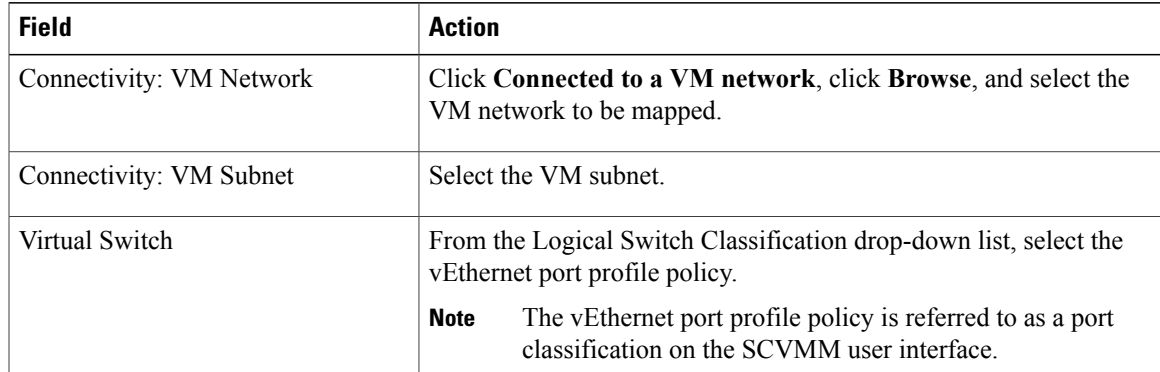

### **Step 7** Click **OK**.

# <span id="page-10-0"></span>**Feature History for HNV**

 $\mathbf{I}$ 

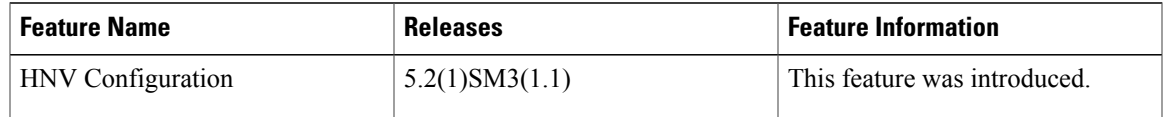

 $\mathbf I$ 

I